## Réinitialisation en usine sur les téléphones IP des gammes SPA500 et SPA300  $\overline{a}$

## **Objectifs**

Lorsqu'un téléphone a été configuré et que certains paramètres entrent en conflit ou sont trop complexes, il est possible de rétablir les paramètres d'origine du téléphone.

Ce document explique comment réinitialiser les paramètres d'usine du SPA504G.

## Périphériques pertinents

Gamme · SPA500 Gamme · SPA300

## Réinitialisation en usine

Étape 1. Appuyez sur le bouton Setup (Configuration) pour ouvrir le menu Setup (Configuration).

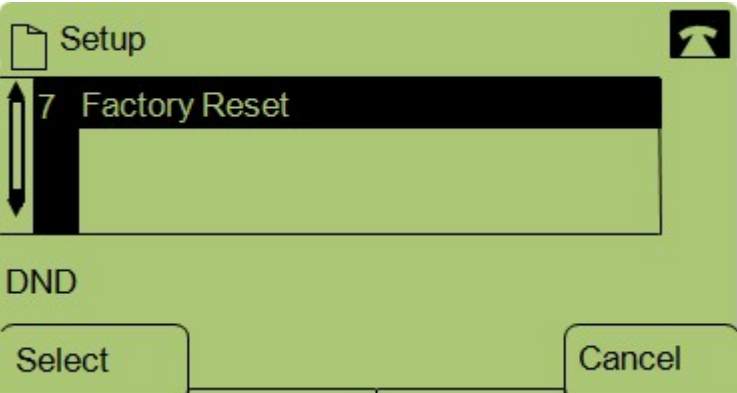

Étape 2. Appuyez sur 7 ou accédez à Factory Reset.

Étape 3. Appuyez sur OK pour activer la réinitialisation d'usine et attendre que le téléphone ait terminé la réinitialisation.

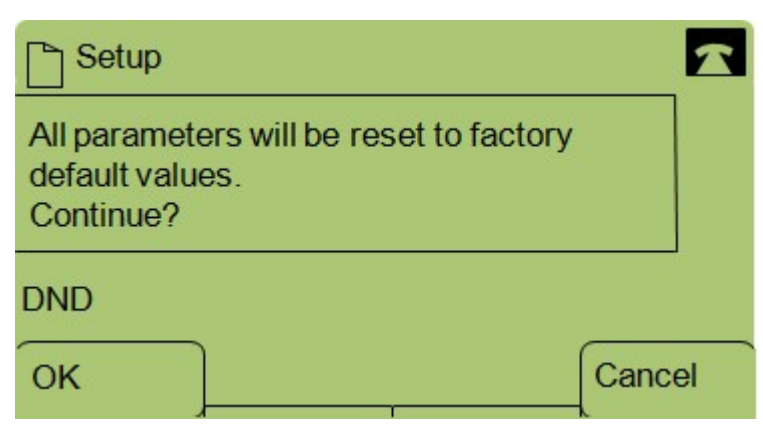